Deposit Invoices / Final Settlement Invoices in WINLine ACC2 / WINLine ACC1

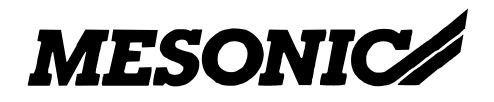

Copyright © 2009

# **Table of Contents**

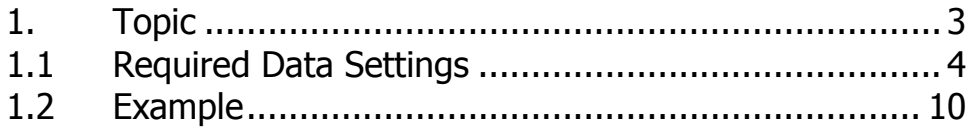

# **1. Topic**

Deposit invoices can be generated in WINLine ACC2 in the Project Processing window in menu item Data Entry / Project Management / Project Processing (keyboard shortcut CTRL + 6.

It is possible to generate invoices with deposited amounts for projects and also the related accounting postings. An invoice with a general deposit amount can be created or it is possible to invoice particular items from a customer order before delivery.

The project number acts as the connecting link that associates all related transactions, i.e., vouchers, postings incl. payments, project information, cost accounting information and sales rep information.

# **1.1 Required Data Settings**

# **1.1.1. Base Info Settings (Demo company 23US):**

#### **AR/AP Account 105000 - Anna's World of Sport**

#### **GL Account 14301 - Customer Deposits**

The deposit invoices are posted to this account. Since normally, tax is not applicable at this stage for deposit invoices, a tax line "not yet taxable" is assigned to the account.

You can also use GL Account Open Invoices with this account. The GL Account OI list allows you to see then the deposit invoices that are still open (i.e., not paid).

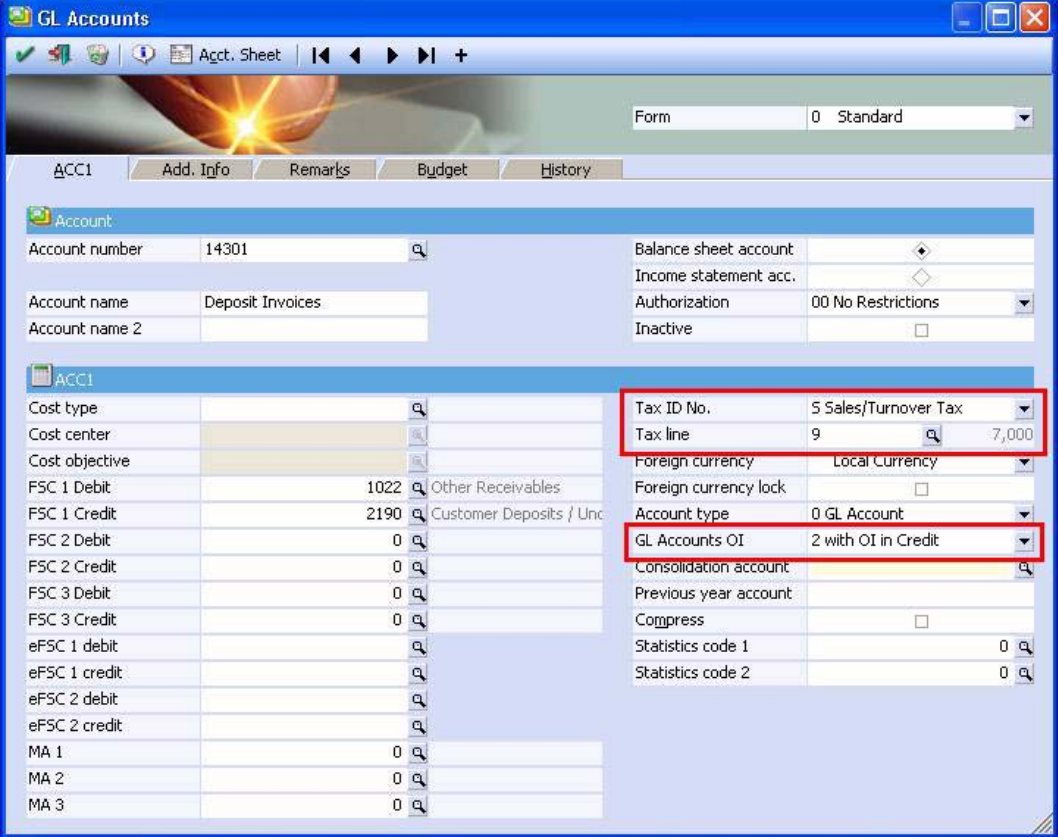

#### **GL Account 24400 - Customer Deposits**

This account is posted to when the deposit invoice is paid. Tax is due on deposits at payment, thus the corresponding tax line is assigned to the account.

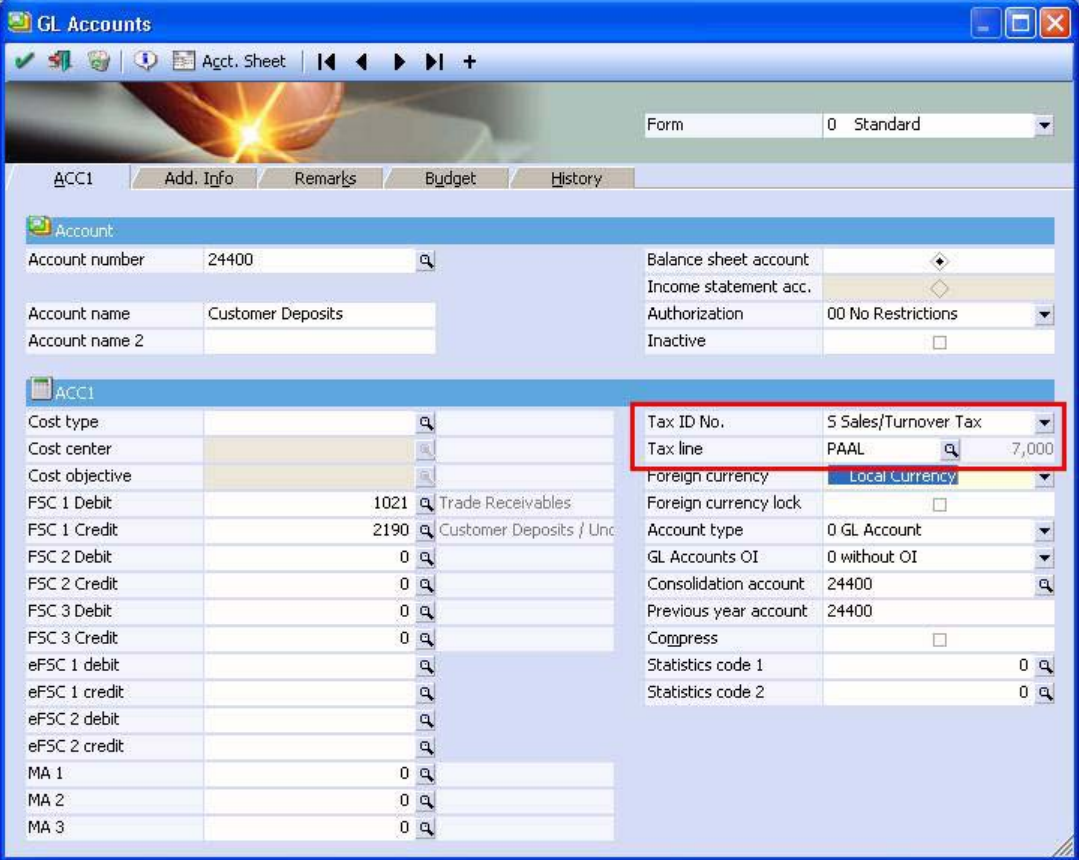

### **GL Account 10300 - Bank**

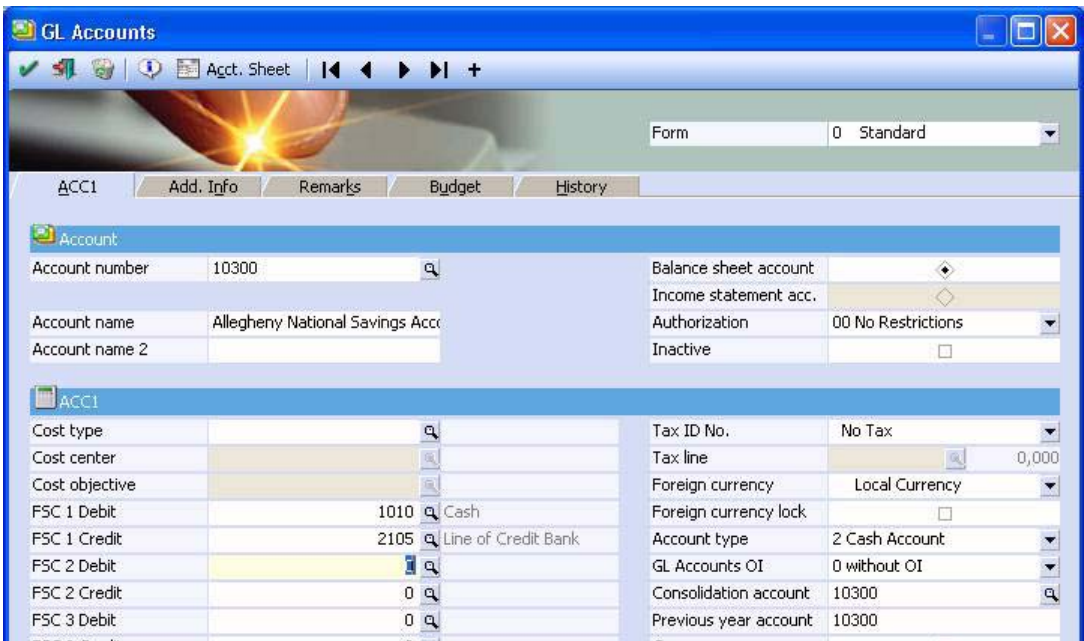

#### **Micro batch for Payment of Deposit Invoice**

An adjustment posting ("deposit invoices" to "customer deposits") must be generated when posting the payment for the deposit invoice. A micro batch can be used to preset the respective accounts for the posting. The first line is the SP sales payment line and the second line contains the adjustment. The appropriate accounts are set up in the micro batch. Since both accounts in the adjustment line are assigned to tax lines, this posting must be entered as a split posting line. The corresponding posting amount can be preset as calculated from the posting amount.

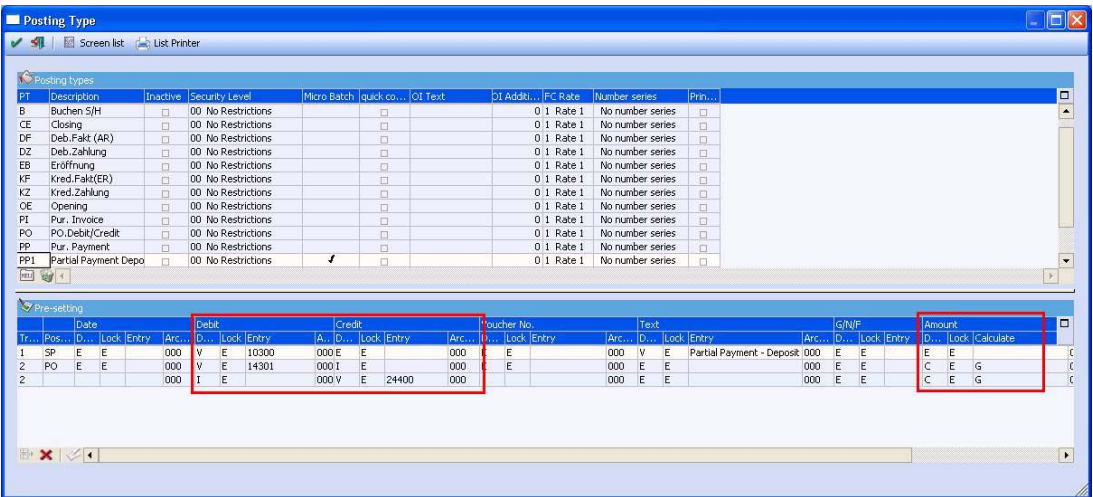

#### **Project 10001**

The customer account number can be directly associated with a project in Project Base Info.

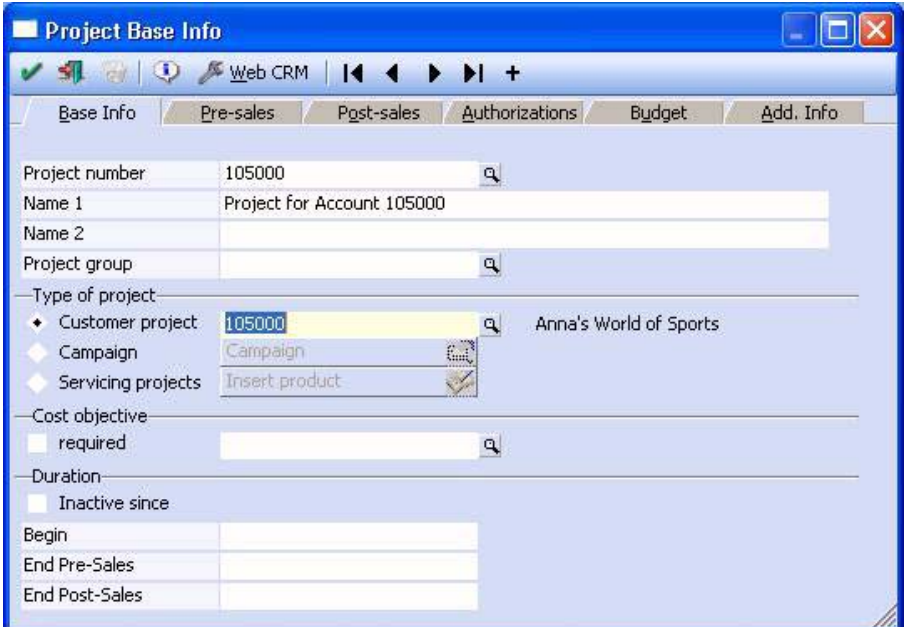

#### **Product "Deposit" - Deposit Payment**

An additional, non-inventory product is required to generate the deposit invoice by value. GL account "Deposit Invoices" is assigned to this product, as well as the tax line for "not yet due" tax. The final settlement account is required to adjust the posted on account 14301 and uses values only during the final settlement statement.

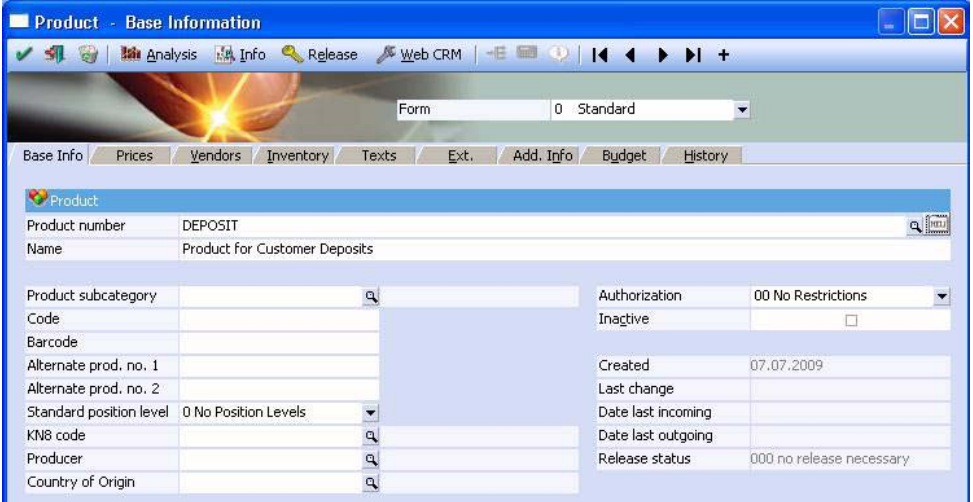

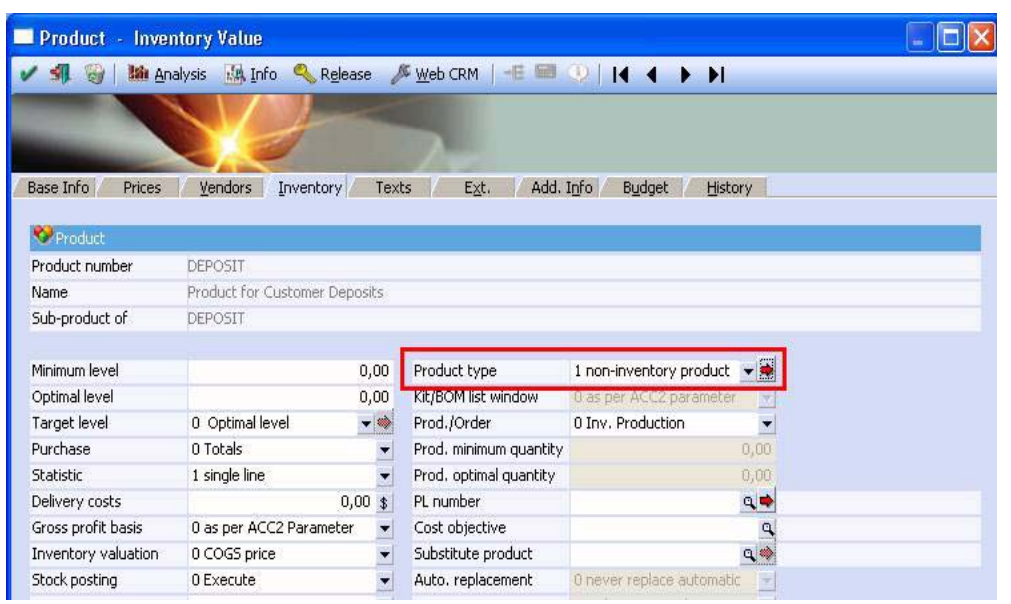

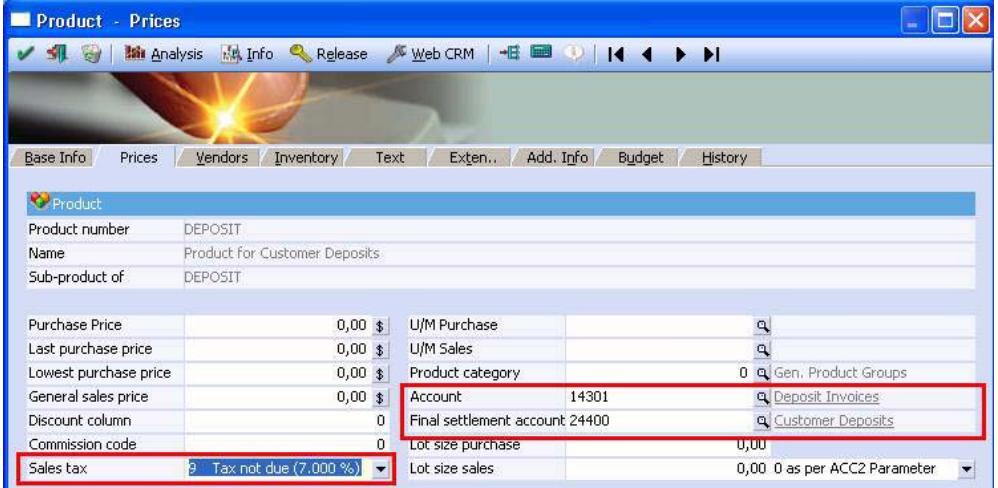

#### **Voucher Type**

When GL Account OIs are being used, you can preset the reference number by which the GL account OI will be managed in the Voucher Type Base Info settings, tab area "ACC1/COST". By default, the invoice number is used as preset. When the project number, however, is used for reference number, the linkage between GL account OIs occurs automatically.

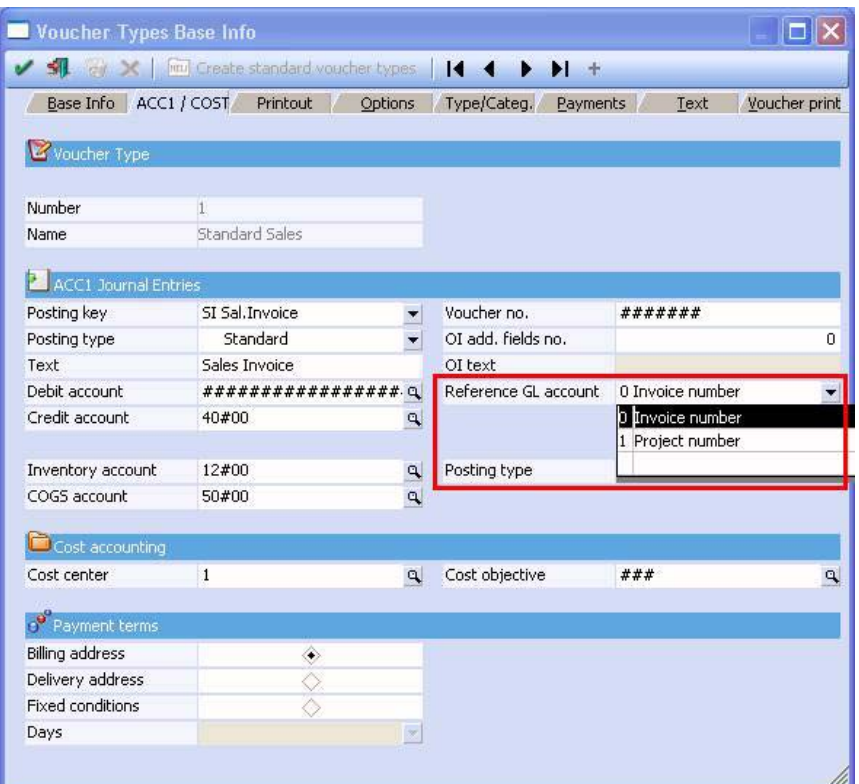

# **1.2 Examples**

### **Step 1: ACC2 - Order Entry**

A sales for a machine (sales price net  $\epsilon$  100,000) is arranged. Two deposit payments (invoices) are agreed upon.

The sales order for the machine is entered in ACC2. A project number has to be entered in the sales order (project number = connecting link for deposit invoices and final settlement). The normal sales revenue account is assigned for the machine in Product Base Info.

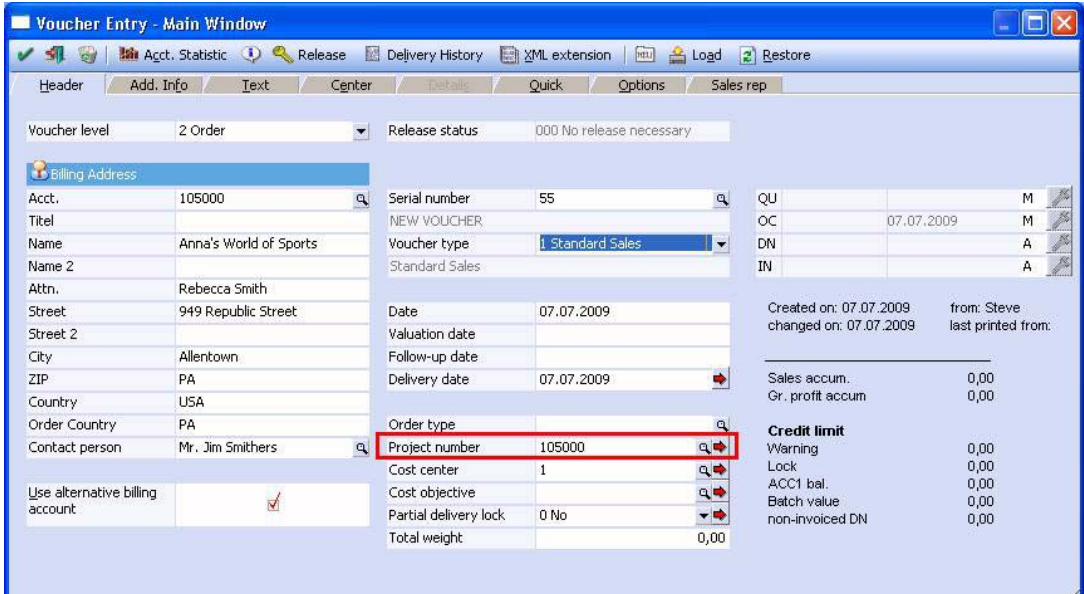

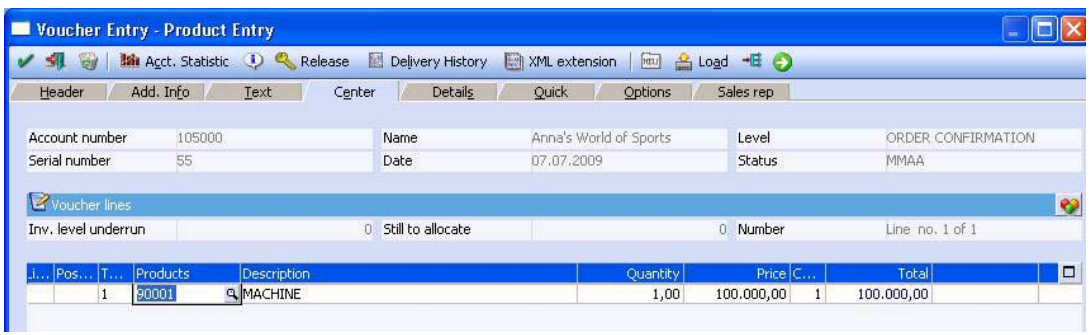

# **WINLine<sup>®</sup> ACC2 / ACC1 MESONIC** © **2009**

# **Step 2: ACC2 - 1st deposit invoice**

Deposit invoices as well as final settlement invoices are generated in WINLine ACC2 in menu item Data Entry / Project Management / Project Processing.

Enter the project number and account number first.

The info links under project number and account number fields open the respective Base Info window.

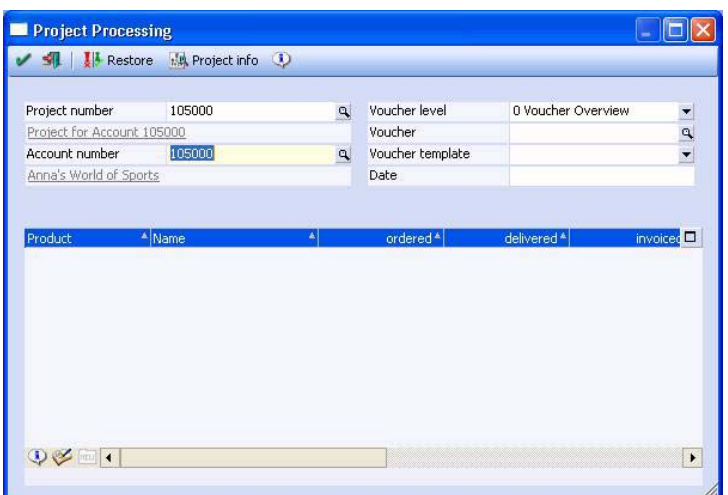

The voucher level settings control the lines that are displayed in the grid and/or the next required step.

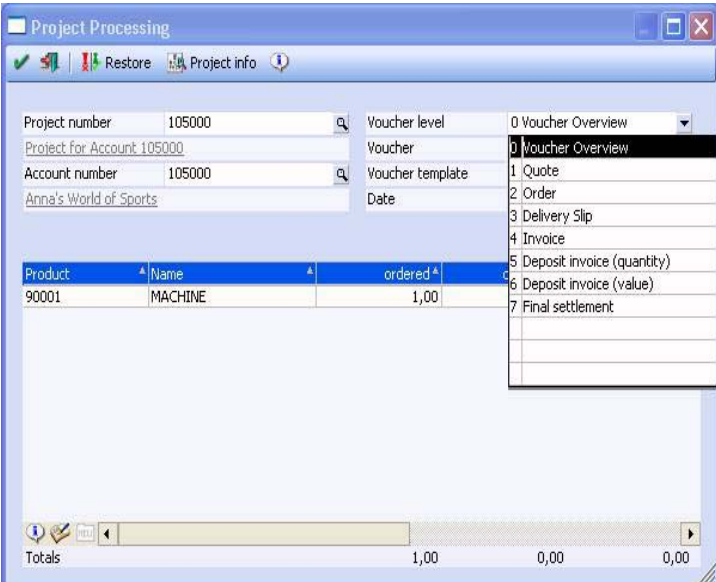

The following options are available:

□ 0 Voucher Overview

all products contained in individual vouchers are shown in the grid. The quantity ordered, quantity delivered and quantity invoiced is shown as well. The voucher number is also shown. When more than one voucher exist for a product (e.g., partial delivery note or partial invoice), the voucher level is also displayed.

#### □ 1 Quote to 4 Invoice

Using the Match Code in the Vouchers field, only the vouchers for this project, account and the selected voucher level are shown in the grid. Double-click on a voucher to open it in Voucher Entry.

□ 5 Deposit invoice (quantity)

the product quantities are shown in the grid as with the Voucher Overview option. An additional column for "to be invoiced" is also displayed, where the still to be invoiced quantities (independent of the already delivered quantities) can be entered. Press the OK button to create a voucher containing all products with still to be invoiced quantities <> 0 and that will be printed as an invoice. Only postings related to the invoice level are generated (sales revenue, statistics, ACC1 batch), and not postings related to the delivery note level, i.e., no stock deduction transactions. When a deposit invoice/quantity has already been generated for a project and account, you can only generate a deposit invoice/quantity afterwards. It is not possible to enter deposit invoice/values.

#### □ 6 Deposit invoice (value)

all products for individual vouchers are displayed in the grid. The value ordered, value delivered and value invoiced is shown, as well.

Only new products can be entered here and only of type "non-inventory". In the Name field of the deposit product, you can use the Match Code (F9) to enter an additional text for the deposit invoice. By default, the remarks field is filled with the deposit invoice number, the invoice date and the invoice number. The preset parameters #DATE und #NR are available for the invoice date and number. These values are filled correspondingly at voucher print out. Enter the value of the deposit invoice in the "to be invoiced" column. Press the OK button to create a voucher containing all products with still to be invoiced values  $\langle 0 \rangle$  and that will be printed as an invoice Only postings related to the invoice level are generated (sales revenue, statistics, ACC1 batch), and not postings related to the delivery note level, i.e., no stock deduction transactions. When a deposit invoice/value has already been generated for a project and account, you can only generate a deposit invoice/value afterwards. It is not possible to enter a deposit invoice/quantity.

□ 7 Final Settlement

As in the Voucher Overview, all products of all vouchers are listed in the grid. Depending on whether deposit invoices for quantities or values have already been generated, the quantities and values still to be invoiced are shown in the grid. At printing of the deposit invoice/quantity (OK button), the program checks to see whether more or less is being invoiced than ordered. If this is the case a warning message is issued.

When the message is confirmed with Yes, you are switched to the sales order where the quantities can be adjusted. These quantities are adopted to project processing when the order is saved and printed.

When declined with NO, a switch to the order is not performed and the final settlement invoice is not printed.

When printing a final settlement invoice, a collective delivery note is created for the still to be delivered quantities and a final settlement invoice for the still to be invoiced values. All still open vouchers receive status "completed". A confirmation message is issued (can be suppressed by holding the CTRL key); confirm with YES to continue. The previous deposit invoices and/or payments thereon are listed from ACC1 in the final settlement invoice.

In connection with a final settlement invoice using deposit invoice/value, the deposit product is entered as negative value. This ensures that its respective postings in the statistics are reversed. The grand total on the invoice remains the still open amount. A new field "final settlement account" is located in Product Base Info, tab area "Prices". When an account is entered in this field, the account is used for the deposit product/vale for the final settlement invoice and not the revenue account entered for deposit product.

A voucher template to be used for creating a deposit or final settlement invoice (voucher templates are set up in menu item Base Info / Voucher Base Info / Voucher templates) can be entered also in the Voucher Template field.

The voucher template serves to preset values in the voucher header and voucher middle section, i.e., values as specified in the template are used instead of values from the source voucher. Example voucher header section: voucher type, List PDF, OI Code… Example voucher center section: cost objective, cost center…

The value in the Date field need not be the current date.

The first deposit invoice for net € 20.000 for customer 105000 is now created. Voucher level "6 deposit invoice (value)" is chosen. The deposit product "deposit" is entered in a new line in the lower grid for a value of  $\epsilon$  20.000.

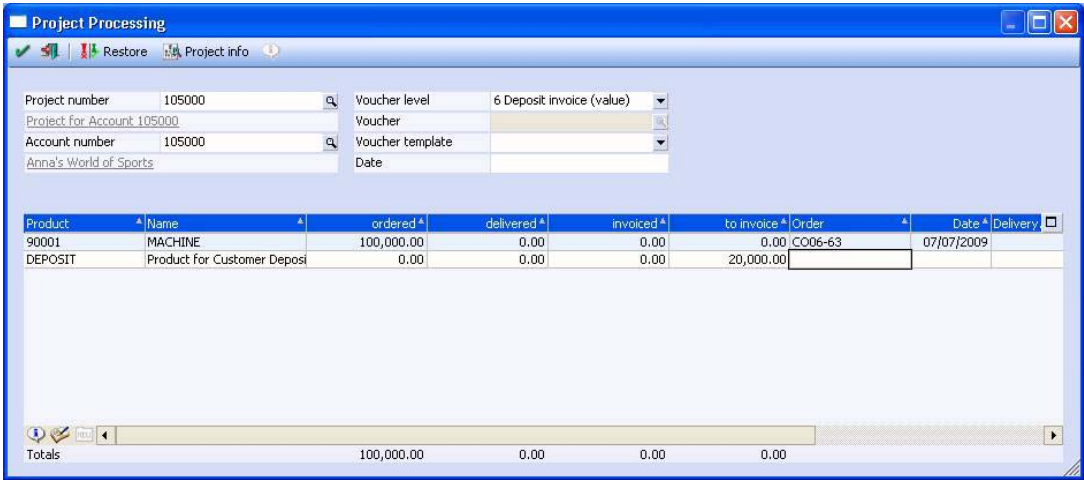

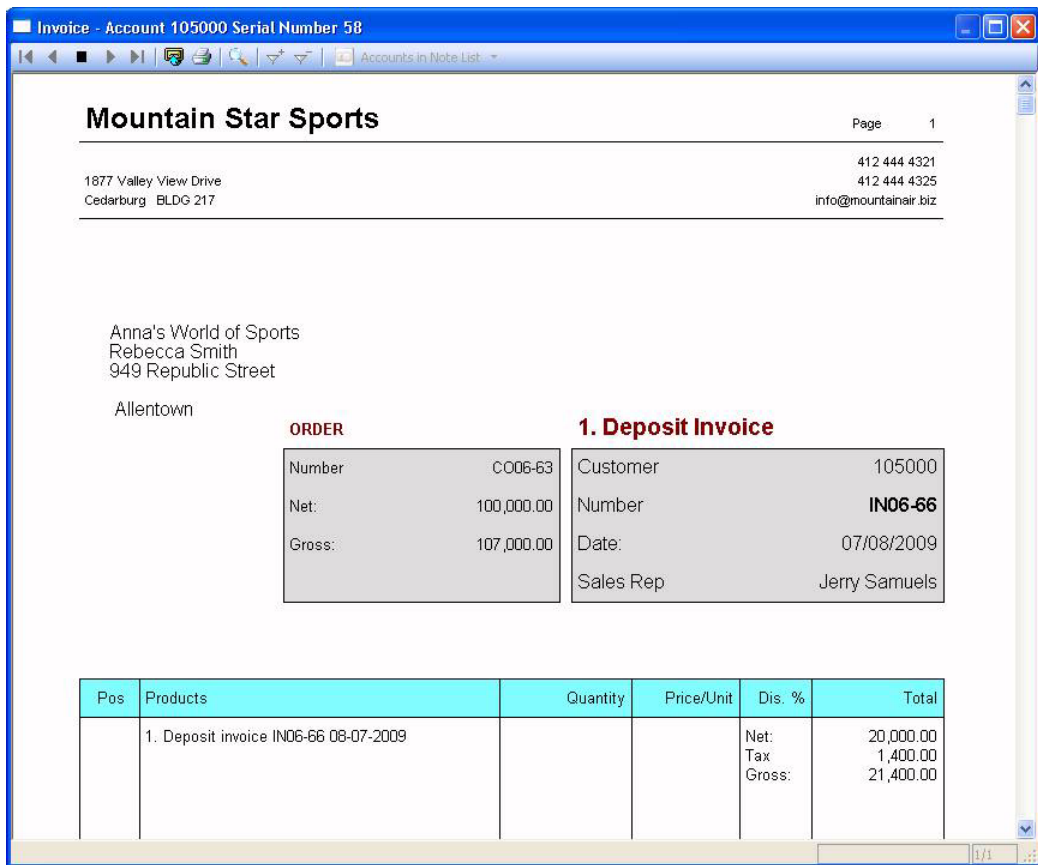

The deposit invoice is printed with OK and the ACC1 posting is generated as well.

The posting is then made in ACC1 for the deposit invoice. Note in the screen below that the corresponding revenue acct. (with GL account OI) and the project number are applied for the posting.

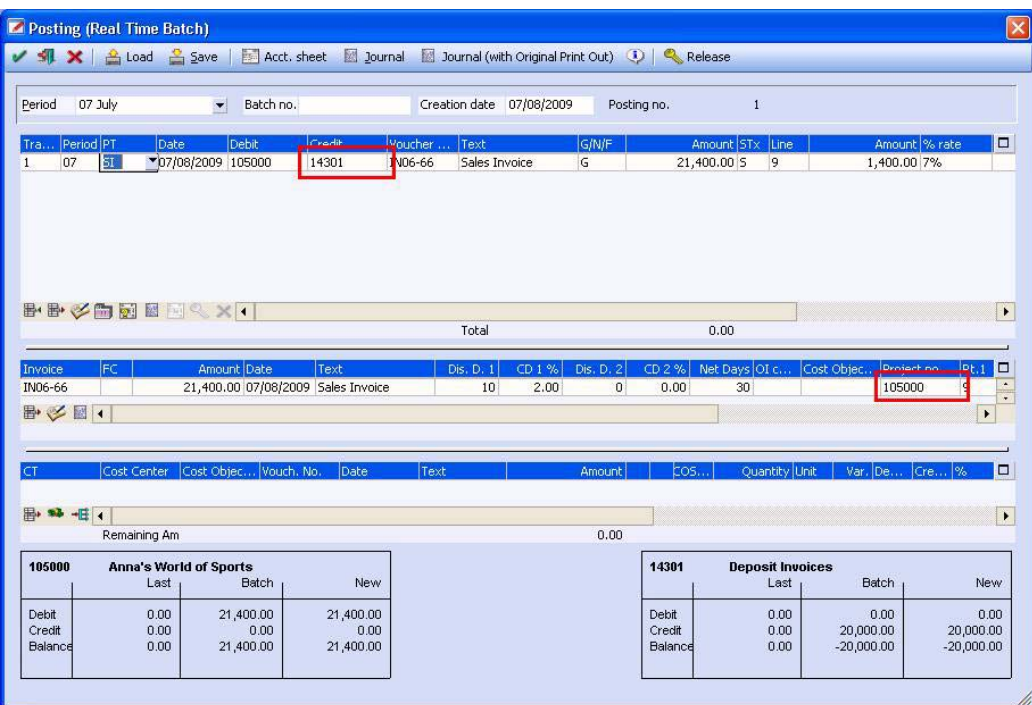

### **Step 3: ACC1 - Payment for the 1st deposit invoice**

The payment on the deposit is made in ACC1. The micro batch will be used for the automatic adjustment of the deposit amount.

The first posting line contains the payment (SP) posting. Here bank account can be either preset or manually entered. The customer account is manually entered.

The adjustment posting is automatically preset according to the micro batch settings.

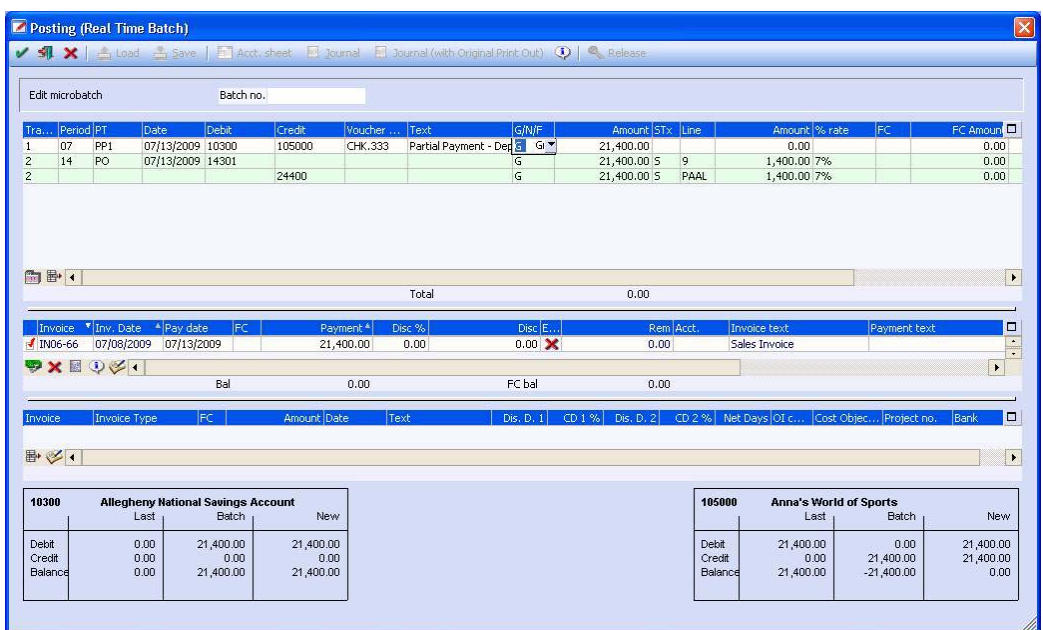

It is possible to track the project billing progress in ACC1 by restricting the Open Invoice report to the project number. Since the first deposit invoice has been paid, it will be necessary to activate the "Show reconciled invoices" as well.

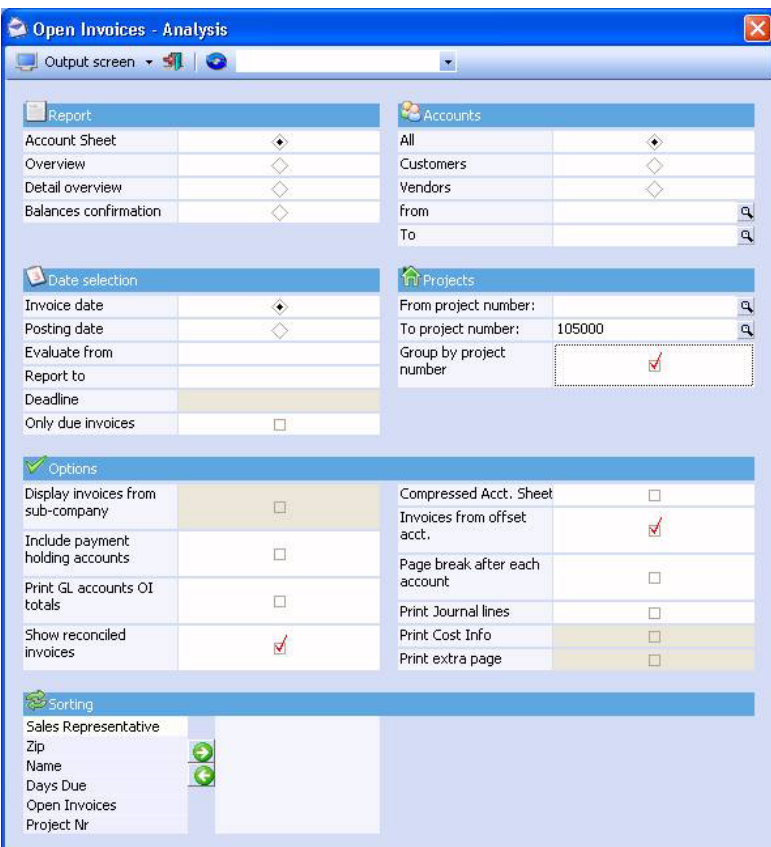

All open invoices that are associated with project number 105000 are then shown in the report. The project totals are shown in the blue area below the journal lines (activate the "Group by project number" checkbox for this information).

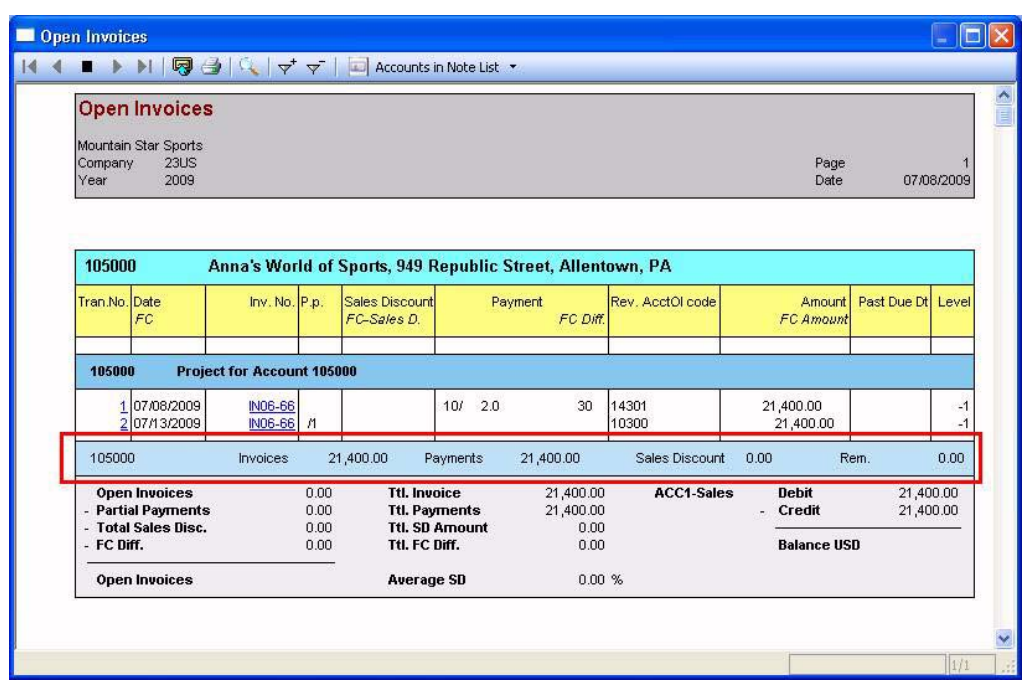

#### **Step 4: ACC2 - 2nd deposit invoice**

Another deposit invoice will now be generated for net EUR 40,000.

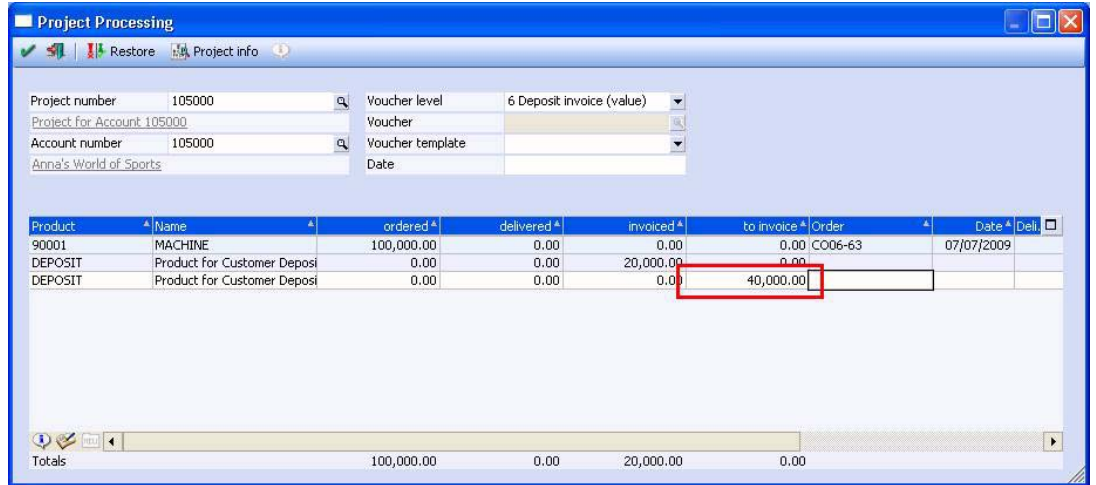

An additional remark is also entered (press F9 key when focus is in the "Name" field) for the deposit invoice.

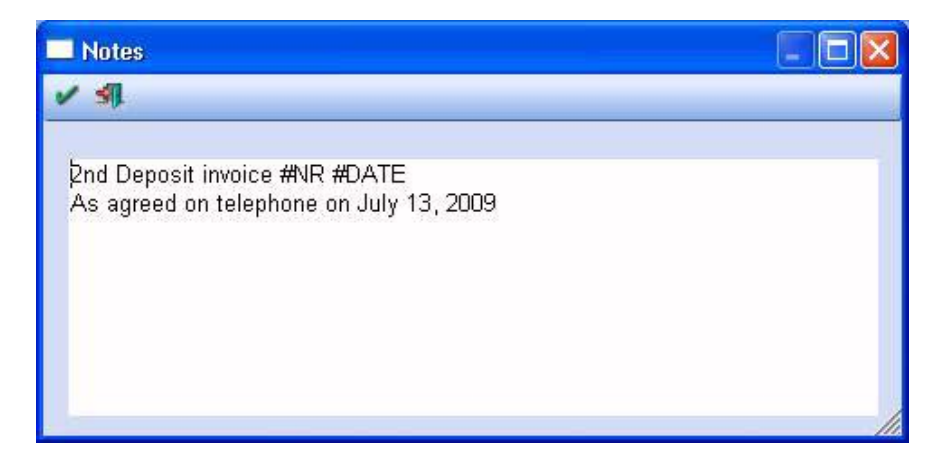

The print out for the second deposit invoice lists both the first deposit invoice and any payments in the voucher middle section as information.

The totals for all deposit invoices with net, gross and tax amount is shown in the footer section.

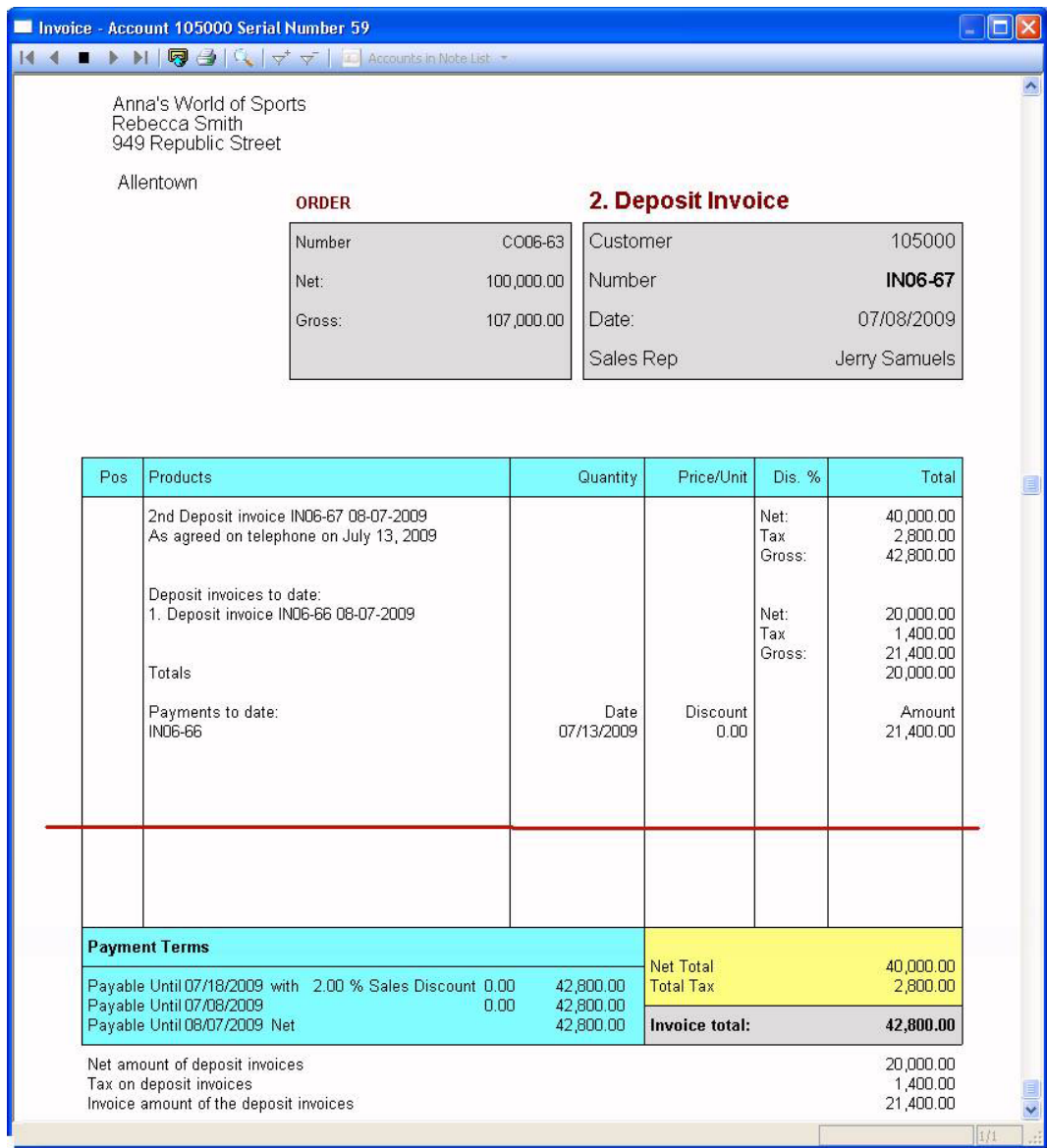

After the second deposit invoice is posted in ACC1, the OI report for project number 105000 appears as follows:

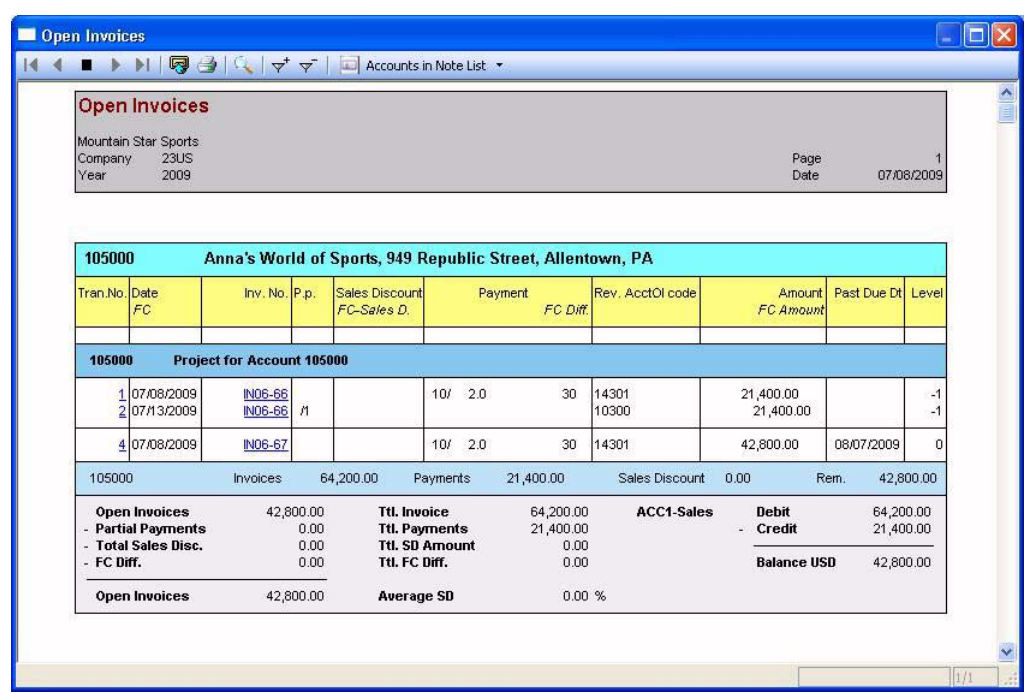

The GL account OI report also shows the transactions:

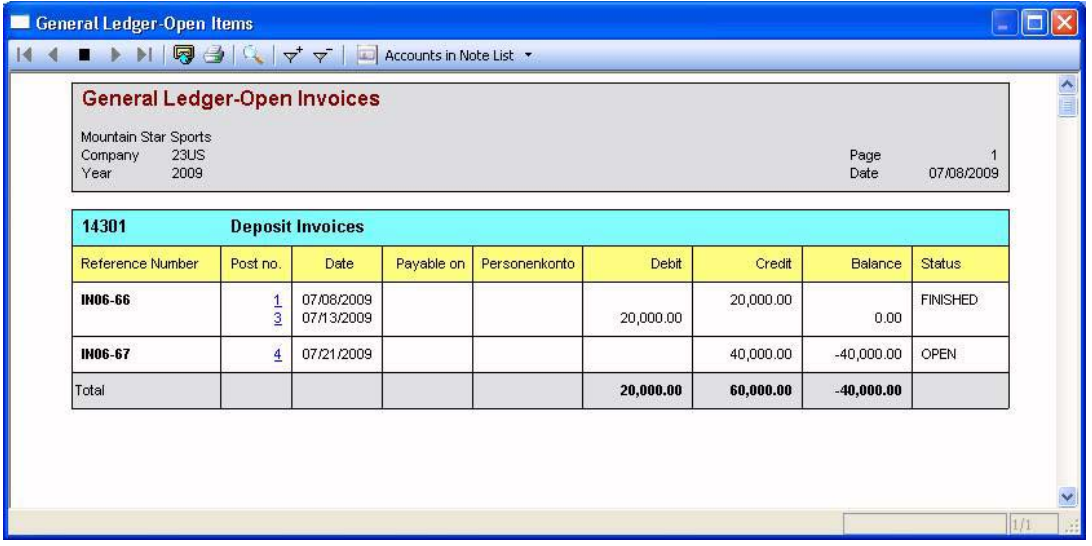

# **Step 5: ACC1 - Payment for the second deposit invoice**

Payment on the second deposit invoice is posted similar to the previous payment on the first deposit invoice.

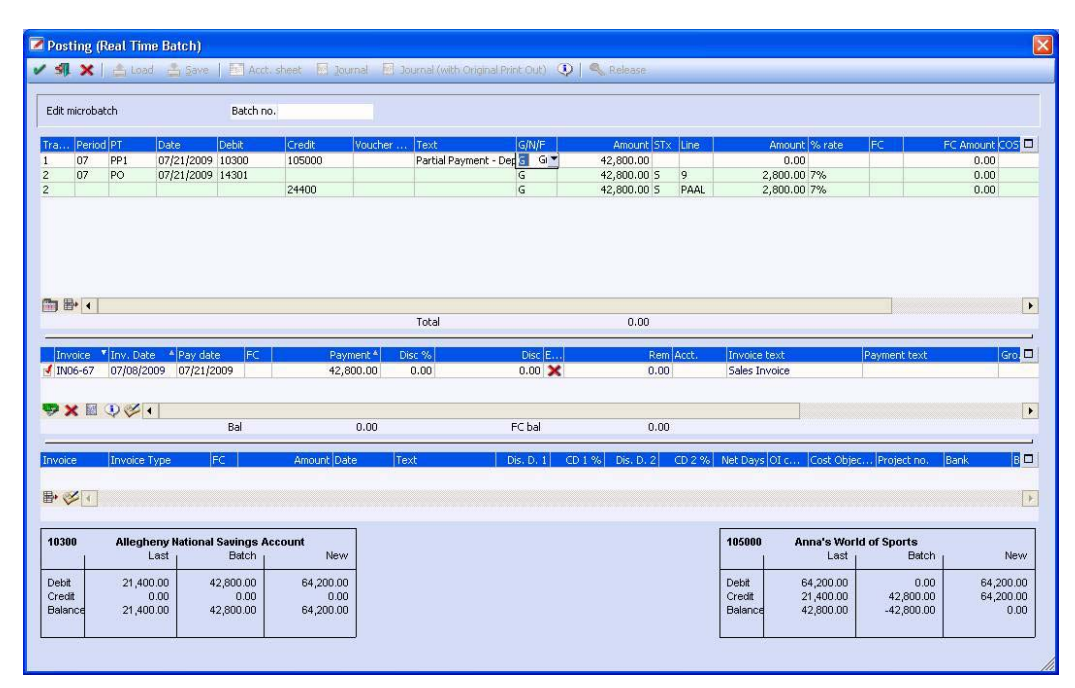

## **Step 6: ACC2 - Final Settlement Invoice**

The final settlement statement will now be generated in ACC2.

The project number serves again as connecting element. All associated transactions, payments in ACC1, and deposit invoices in ACC2 are collected and displayed based on the project number in the final settlement statement.

When the final settlement is printed in ACC2, all required adjustment postings are generated and the project is assigned a status of "completed".

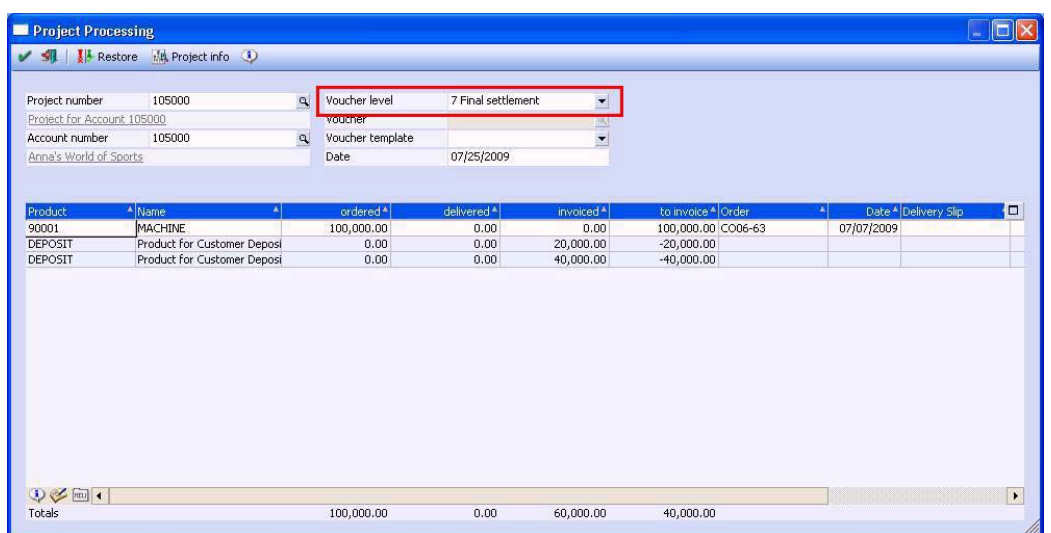

When the final settlement is created a warning message is shown for confirmation:

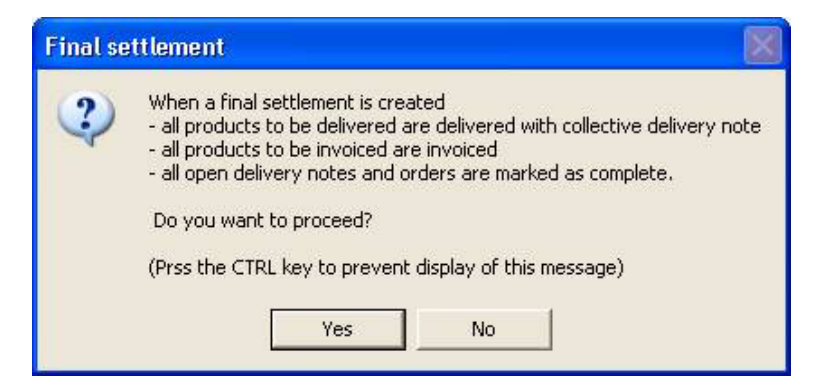

#### **Notes:**

- No subsequent final settlement can be generated for a project once a final settlement has been printed.

- Deposit and final settlement vouchers cannot be edited in Voucher Entry. They can only be reprinted or cancelled.

- The deposit invoices are denoted accordingly during voucher print out. All previously entered deposit invoices for a project are shown in the final settlement.

- The vouchers are accordingly named (deposit invoice, final settlement) in Voucher Management and Voucher Tracking.

The individual deposit invoices and payments are all shown in the final settlement:

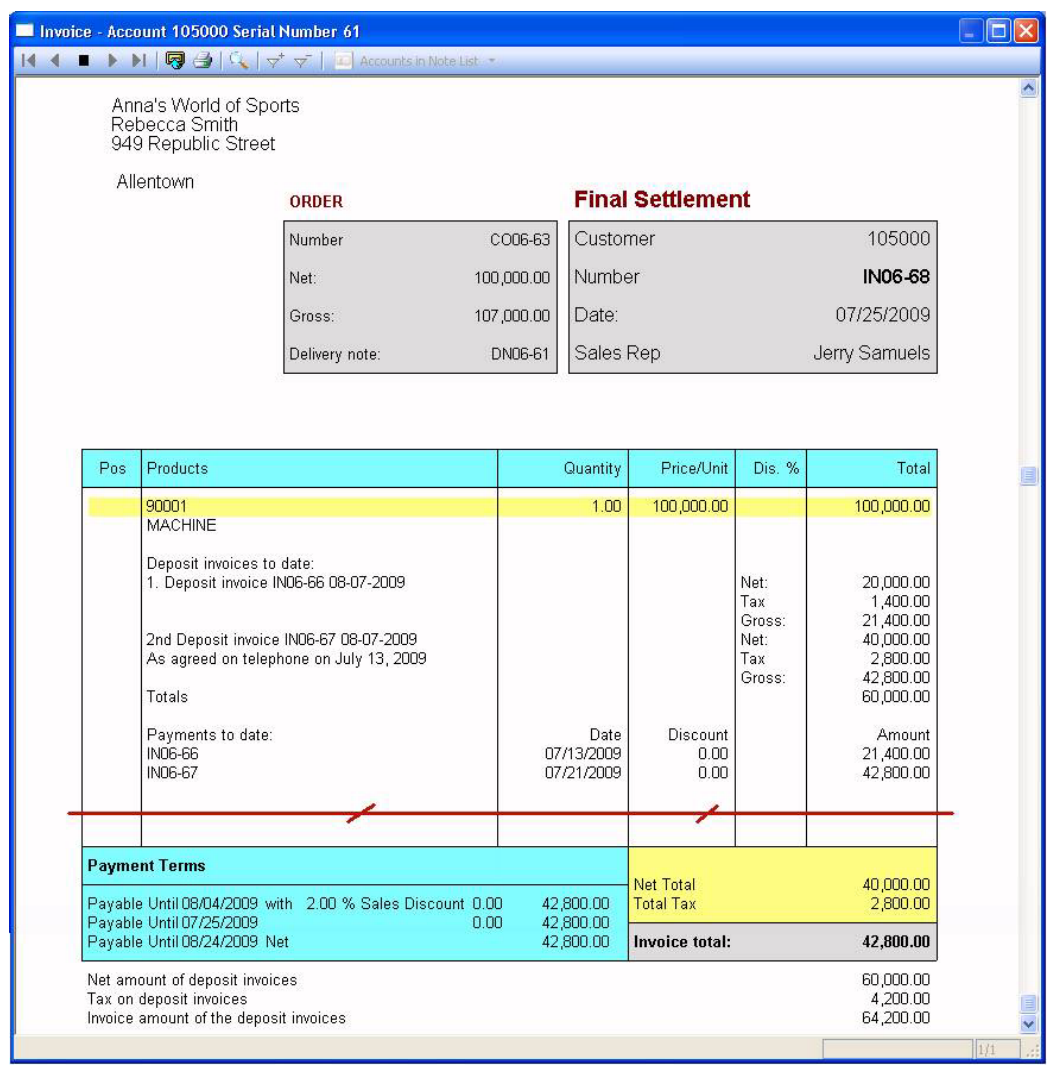

The Project Processing window now clearly displays that the final settlement has been printed. The "project completed" line is shown in the grid and the total figures at the bottom of the grid are also up-to-date.

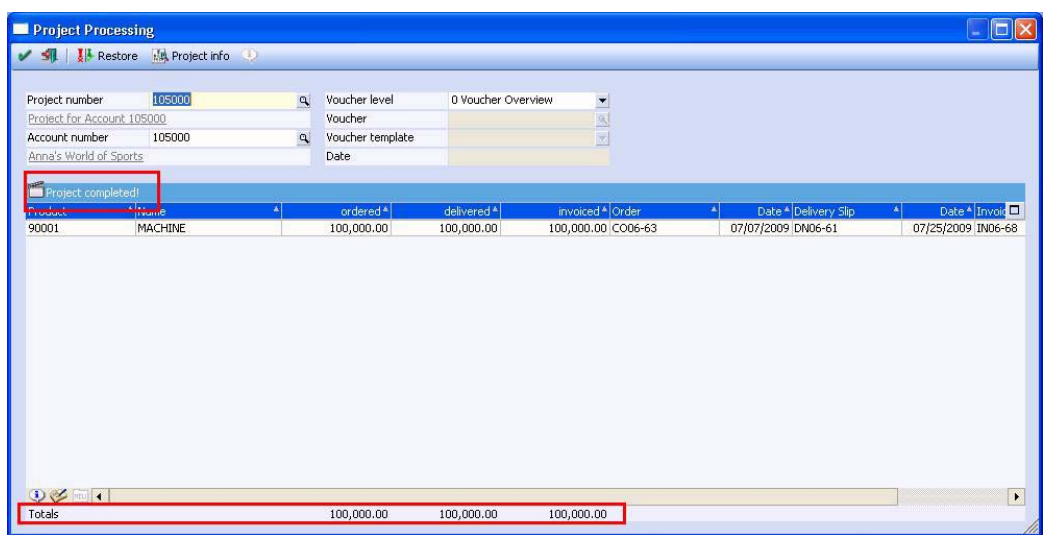

The related posting for the final settlement is arranged so that the account listed as the "final settlement account" (from product "Deposit") is used for the posting line that backs out the previously posted deposit payments.

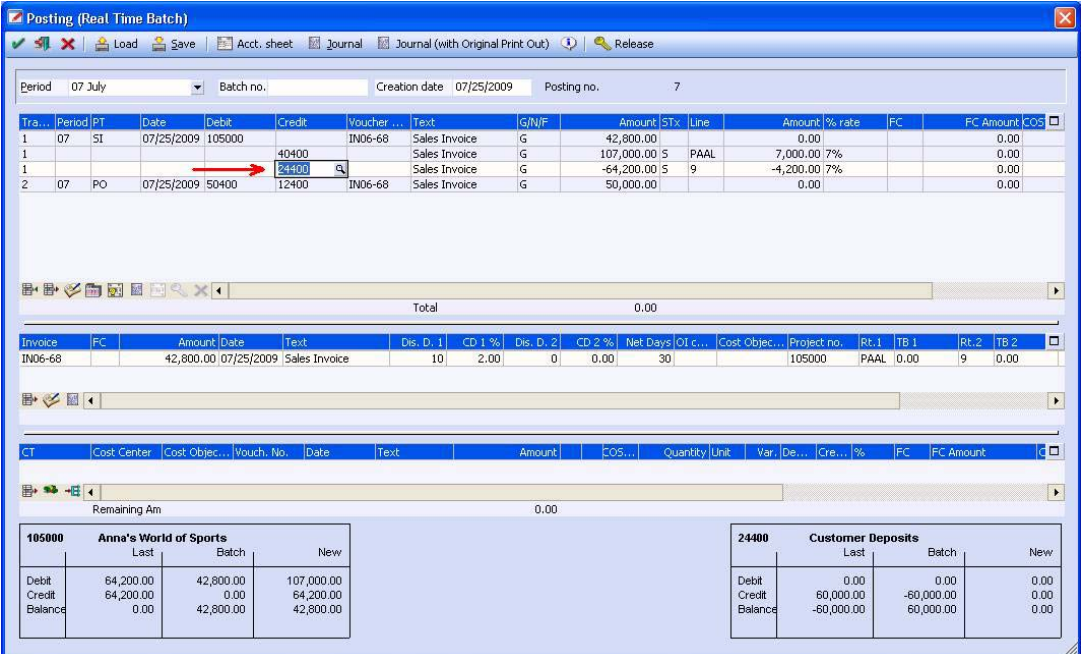

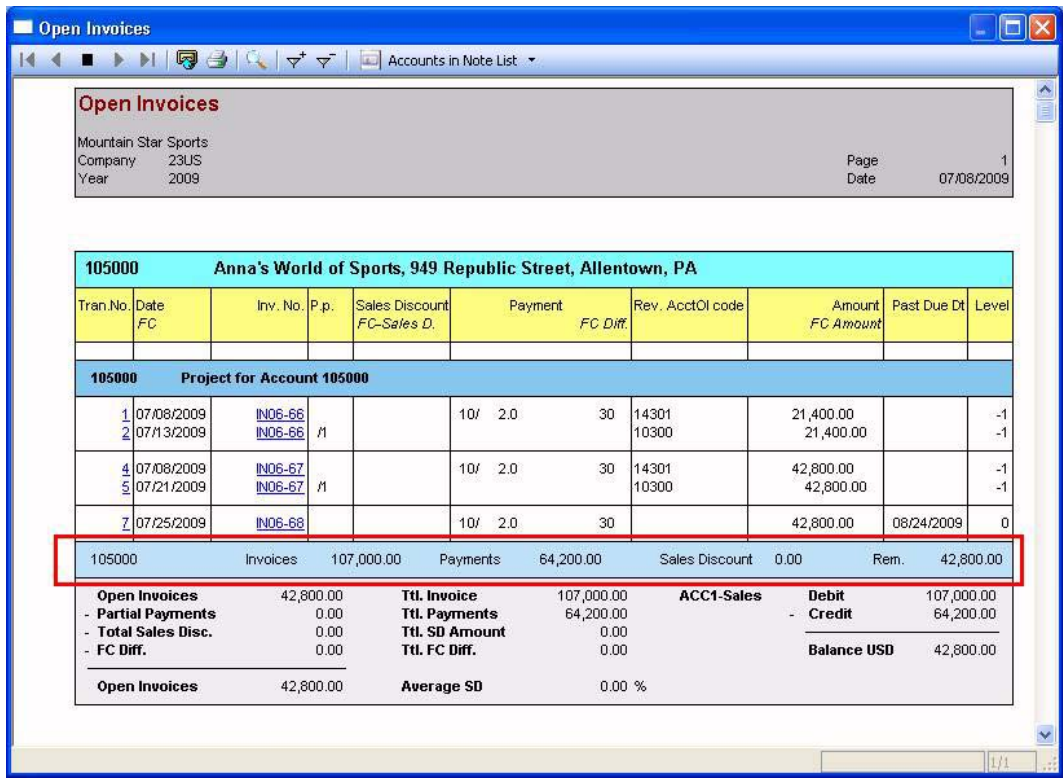

Project figures with remaining open amount are shown in the Open Invoice List:

When the "Show reconciled invoices" checkbox is not activated, the Open Invoices report only contains the final settlement invoice for the remaining amount. This open invoice is reconciled with a "normal" payment posting (i.e., without microbatch settings) since it no longer represents a deposit transaction.

#### **Notes on the Invoice Form**

A new flag "F" (deposit invoices) is now available in both the header as well as center sections of the invoice form.

The following flags are available in the center section for printing:  $(A = header, B = Center Lines, C = Totals)$ - F (deposit invoices)

- I (payments)

This means for example that flag "FA" prints the header for "previous deposit invoices", flag "FB" the individual deposit invoices, and flag "FC" the totals of the individual deposit invoices. Additionally, flag F in the footer section lets you print the totals for all deposit invoices in the footer area.

The order data are all printed with variables from V250. The voucher header print out has been set up so that the order number, any delivery note numbers and the gross and net amount of the order are printed.

The deposit product lines can be printed in the voucher center section. The number of the deposit invoice, the invoice date and the invoice number are printed.

It is also possible to print the total net sum, total tax amount and total gross amount (variables 0/838-0/840) in the footer section.